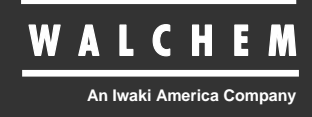

VTouch® eServer

# $\mathsf{VT}$ ouch $^\circledR$ Gerätemanagement und Kommunikationsservice Anleitung

Five Boynton Road Hopping Brook Park Holliston, MA 01746 USA TEL: 508-429-1110 FAX: 508-429-7433 WEB: www.walchem.com

### **Hinweis**

*© 2010 WALCHEM, Eine Iwaki America Incorporated Company (nachfolgend "Walchem") 5 Boynton Road, Holliston, MA 01746 USA (508) 429-1110 Alle Rechte vorbehalten Gedruckt in den USA*

## **Eigenes Material**

*Die hierin enthaltenen Informationen und Beschreibungen sind Eigentum von WALCHEM. Diese Information und Beschreibungen dürfen nicht ohne ausdrückliche vorherige schriftliche Genehmigung von WALCHEM, Five Boynton Road, Holliston, MA 01746 auf irgendeine Weise kopiert oder reproduziert oder verbreitet werden.*

*Dieses Dokument dient ausschließlich Informationszwecken und kann ohne vorherige Ankündigung geändert werden.*

## **Eingeschränkte Garantie**

*WALCHEM garantiert für einen Zeitraum von 24 Monaten für elektronische und 12 Monaten für mechanische Teile und Elektroden (ab dem Datum der Auslieferung durch das Werk oder einen Vertragshändler), dass Ausrüstungen aus ihrer Herstellung, die ihre Kennzeichnung tragen, bei normaler Benutzung und Wartung entsprechend den von WALCHEM bereitgestellten Anweisungen und für die schriftlich zum Zeitpunkt des Kaufs genannten Zwecke, sofern zutreffend, frei von Verarbeitungs- und Materialmängeln sind. Die Haftung von WALCHEM im Rahmen dieser Garantie beschränkt sich auf Austausch oder Reparatur, FOB Holliston, MA U.S.A., etwaiger defekter Ausrüstungen oder Teile, die, nach Rücksendung bei Zahlung der Transportkosten an WALCHEM, von WALCHEM überprüft wurden und bei denen Mängel festgestellt wurden. Kunststoffersatzteile und Glaskomponenten sind Verschleißteile und von der Garantie ausgenommen.*

*DIESE GARANTIE ERSETZT JEDE ANDERE AUSDRÜCKLICHE ODER IMPLIZIERTE GARANTIE HINSICHTLICH DER BESCHREIBUNG, QUALITÄT, MARKTGÄNGIGKEIT UND DER EIGNUNG FÜR EINEN BESTIMMTEN ZWECK ODER EINE BESTIMMTE VERWENDUNG ODER JEDER ANDEREN ANGELEGENHEIT.*

**180427.C Oktober 2010**

# Inhaltsverzeichnis

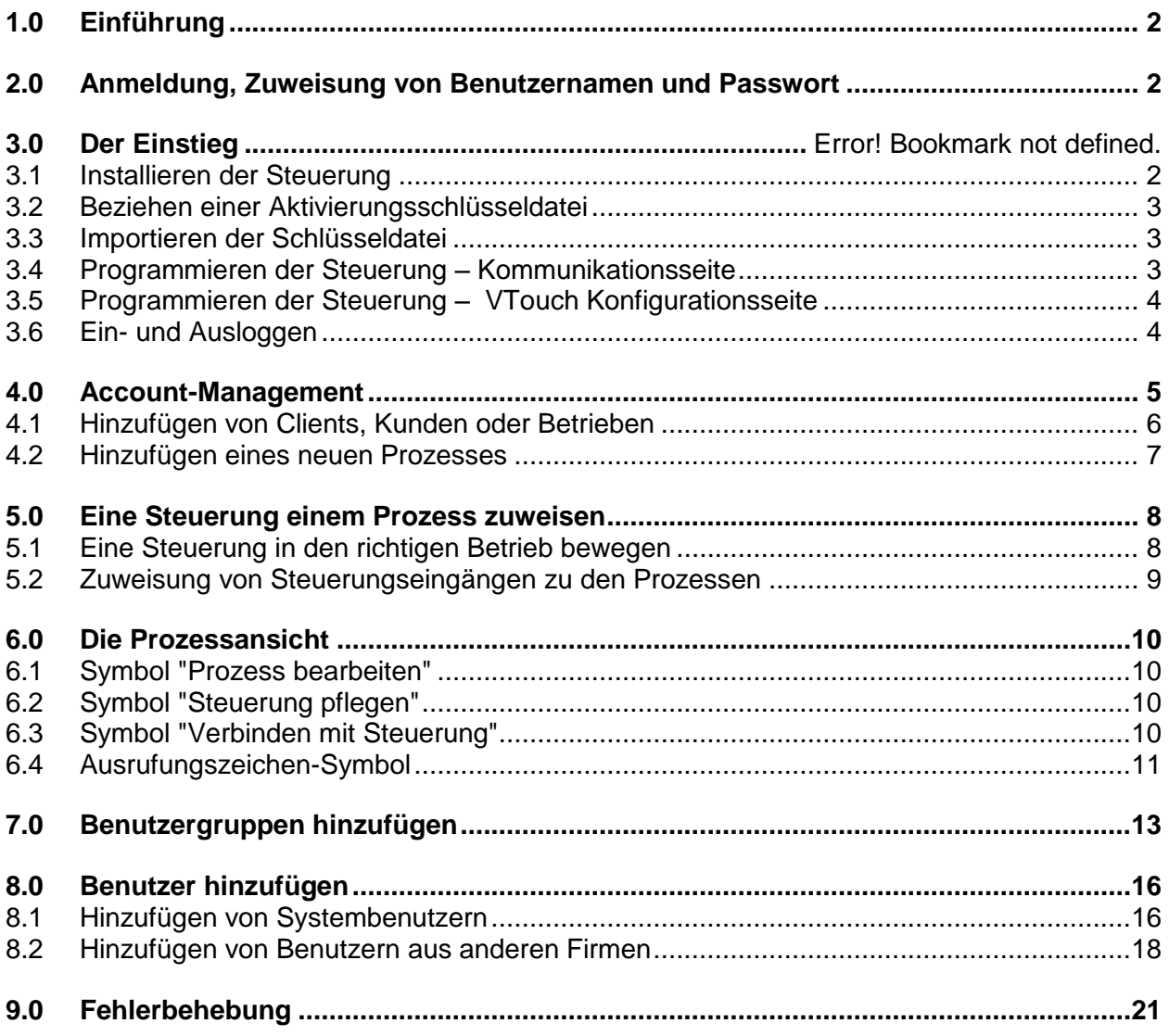

## **1.0 Einführung**

VTouch ist ein web-basierter Online-Dienst, der eine schlüsselfertige, integrierte Lösung für Walchems web-basierte Kommunikationsgeräte bietet. Der Kommunikationsaspekt von VTouch bietet eine Steuerung mit simpler Plug-and-Play-Installation. Festnetzleitung, Ethernet oder mobiler Service sind vorprogrammiert und können benutzt werden, sobald die physischen Verbindungen hergestellt sind.

Daten- und Alarme von den Steuerungen werden an VTouch übermittelt und in einem leicht verständlichen Format dargestellt. Alarmzustände sind auf einen Blick sichtbar. Die Account-Management-Funktion von VTouch bietet eine praktische Möglichkeit, die von den Steuerungen übermittelten Daten nach Kunden zu ordnen und erlaubt den Zugang den Daten verschiedener Benutzer mit diversen Sicherheitsgenehmigungen.

Wenn Sie aus irgendeinem Grund eine Verbindung zur Steuerung herstellen müssen, um Einstellungen zu ändern oder Daten in Echtzeit einzusehen, bringt Sie die VT-LiveConnect™ Funktion direkt zur Steuerung, ohne dass Verbindungsmethode, Telefonnummer oder sonstige technische Informationen bekannt sein müssen.

## **2.0 Anmeldung, Zuweisung von Benutzernamen und Passwort**

Wenn Sie die erste VTouch-fähige Steuerung erwerben, wird ein Link zu einem web-basierten Anmeldeformular an Ihr Unternehmen übermittelt. Sie müssen einen Administrator für Ihren Account benennen und die Kontaktinformationen dieser Person übermitteln. Benutzername und Passwort des zukünftigen Administrators für VTouch werden auf dem Anmeldeformular angegeben.

Der Administrator ist dafür verantwortlich, weitere Benutzer hinzuzufügen, ihnen ihre Login-Informationen zu übermitteln, zu definieren, welche Aktivitäten der Benutzer durchführen darf und auf welche Accounts er Zugriff hat, Benutzergruppen zu definieren und den entsprechenden Accounts Steuerungen zuzuweisen.

## **3.0 Der Einstieg**

Dieser Abschnitt beschreibt, wie man eine Steuerung so vorbereitet, dass sie mit dem VTouch Server kommuniziert und wie man sich in VTouch einloggt, um zu überprüfen, ob die Steuerung Daten übermittelt.

#### **3.1 Installieren der Steuerung**

Installieren Sie die Steuerung, wie in der Betriebsanleitung der Steuerung beschrieben und stellen Sie die physischen Verbindungen mit einer Telefonleitung oder einem LAN, je nach Erfordernis, her, um die Kommunikation mit dem VTouch Server zu ermöglichen. Programmieren Sie die Steuerung, um Sensoren, Eingabe- und Ausgabetypen, Relaissteuermodi usw. einzurichten, wie Sie es normalerweise auch tun würden.

#### **3.2 Beziehen einer Aktivierungsschlüsseldatei**

Bevor eine Steuerung mit dem VTouch Server kommunizieren kann, muss ein Aktivierungsschlüssel installiert werden. Wenn die Steuerung mit Aktivierung bestellt wurde, geschieht dies bereits im Werk. Bei den neuesten Softwareversionen ist ein VNet Schlüssel in die Steuerung vorinstalliert und muss nicht bestellt werden. Wenn der Schlüssel auf der Kommunikationsseite der Steuerung bereits erscheint, fahren Sie bei Abschnitt 3.4 fort.

#### **3.3 Importieren der Schlüsseldatei**

Wenn die Steuerung mit Aktivierung bestellt wurde, geschieht dies bereits im Werk. Bei den neuesten Softwareversionen ist ein VNet Schlüssel in die Steuerung vorinstalliert und muss nicht bestellt werden. Wenn der Schlüssel auf der Kommunikationsseite der Steuerung bereits erscheint, fahren Sie bei Abschnitt 3.4 fort.

Wenn Sie eine "Field Activation" erworben haben, vergewissern Sie sich zunächst, dass die Steuerung mit der neuesten Softwareversion versehen ist und führen Sie bei Bedarf ein Upgrade durch. Speichern Sie die Aktivierungsschlüsseldatei auf dem PC, der für die Verbindung mit der Steuerung verwendet werden soll. Verbinden Sie den PC per USB oder Ethernet mit der Steuerung, wie in der Betriebsanleitung der Steuerung geschrieben und rufen Sie die Kommunikationsseite auf.

Klicken Sie im Aktivierungsabschnitt auf die Browser-Schaltfläche neben "Upload Key File", wählen Sie die Datei aus und klicken Sie anschließend auf die Import-Schaltfläche. Die Aktivierung erscheint in der Liste mit der Meldung "Waiting for Reboot". Schalten Sie die Stromversorgung der Steuerung aus und wieder ein, um die Aktivierung durchzuführen.

#### **3.4 Programmieren der Steuerung – Kommunikationsseite**

Klicken Sie für VTouch-VNet Ethernet-Kommunikation auf die Schaltfläche "Enable" neben der VNet Aktivierung, warten Sie eine Minute und schalten Sie die Stromversorgung aus und wieder ein. Beim Hochfahren verbindet sich die Steuerung per DHCP mit dem LAN.

Für VTouch-VDial Kommunikation per Telefon, bei der der Internet Einwahl-Account Teil der Aktivierung ist, rufen Sie die Kommunikationsseite auf und geben Sie die Telefonnummer der Steuerung und die lokale Telefonnummer des ISP ein. Lokale Telefonnummern sind auf der VTouch Website (Registerkarte Home, Admin) zu finden.

Für VTouch-VDial Kommunikation per Telefon, bei der Sie den Internet Einwahl-Account bereitstellen, rufen Sie die Kommunikationsseite auf und geben Sie die Telefonnummer der Steuerung, den ISP-Benutzernamen, das ISP-Passwort und die lokale Telefonnummer des ISP ein.

Für VTouch-VCell GPRS Kommunikation per Mobilmodem, bei der der Mobil-Account Teil der Aktivierung ist, ist keine zusätzliche Programmierung erforderlich. Beim Hochfahren verbindet sich die Steuerung mit dem Sendemast.

Für VTouch-GPRS Kommunikation per Mobilmodem, bei der Sie den Mobil-Account bereitstellen, setzen Sie die SIM-Card ins Modem ein und geben Sie die Telefonnummer der Steuerung, den ISP-Benutzernamen, das ISP-Passwort und die ISP-Telefonnummer und APN ein. Beim nächsten Hochfahren verbindet sich die Steuerung mit dem Sendemast.

#### **3.5 Programmieren der Steuerung – VTouch Konfigurationsseite**

Auf der VTouch Konfigurationsseite werden alle Messungen aufgeführt, die zur Übermittlung an den VTouch Server verfügbar sind. Klicken Sie auf das Kontrollkästchen "Yes" für jede Messung, die an VTouch übermittelt werden soll. Klicken Sie auf "Submit Details", um die Änderungen zu speichern und klicken Sie auf "Update VTouch", um die Konfiguration der Steuerung an den Server zu übermitteln. Die bei VTouch eingegangenen Daten werden verwendet, um die korrekte Bezeichnung, die Maßeinheiten und den aktuellen Wert jedes Parameters anzuzeigen.

Das Statusfeld "Last Config Date and Time" auf der Konfigurations-Web-Seite der Steuerung sollte auf das aktuelle Datum und die aktuelle Uhrzeit aktualisiert werden und OK zeigen. Wenn in diesem Statusfeld eine Fehlermeldung erscheint, klicken Sie erneut auf die Schaltfläche "Update VTouch". Wenn noch immer keine Aktualisierung möglich ist, liegt ein Problem mit der Verbindung vor. Vergewissern Sie sich, dass die physischen Verbindungen oder das Mobilfunksignal einwandfrei sind und dass die Programmierung in Abschnitt 3.4 korrekt durchgeführt wurde.

#### **3.6 Ein- und Ausloggen**

Sie können sich nun in VTouch einloggen und es für die Anzeige der Daten einrichten. Rufen Sie von einem Computer mit Internetzugang aus die Seite [www.w-vtouch.com](http://www.w-vtouch.com/) auf. Folgender Bildschirm erscheint. Geben Sie Benutzernamen und das Passwort ein, die Ihnen zugewiesenen wurden und klicken Sie auf die Schaltfläche Login.

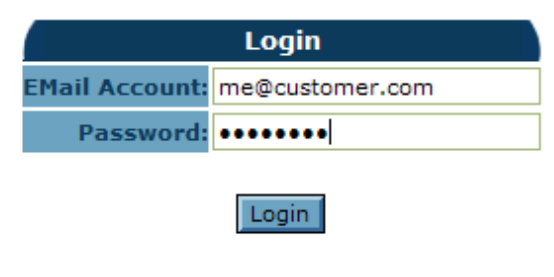

Forgot Your Password?

Die Homepage wird geöffnet.

Wenn Sie sich ausloggen möchten, klicken Sie auf die Registerkarte Home und anschließend in der oberen linken Ecke der Seite auf Logout.

## **4.0 Account-Management**

Dieser Abschnitt beschreibt die Einrichtung von Accounts unter Ihrer Kontrolle. Je nach Ihrer Zugangsund Genehmigungsstufe können Sie diese Bildschirme ganz oder teilweise sehen. Ein Master Level Benutzer kann Clients, Kunden, Betriebe und Prozesse unter seiner Kontrolle einrichten, Während ein Facility Level Benutzer nur Prozesse einrichten kann.

Dieser Bildschirm zeigt die Homepage für einen Master Level Benutzer, der berechtigt ist, alle Registerkarten zu sehen.

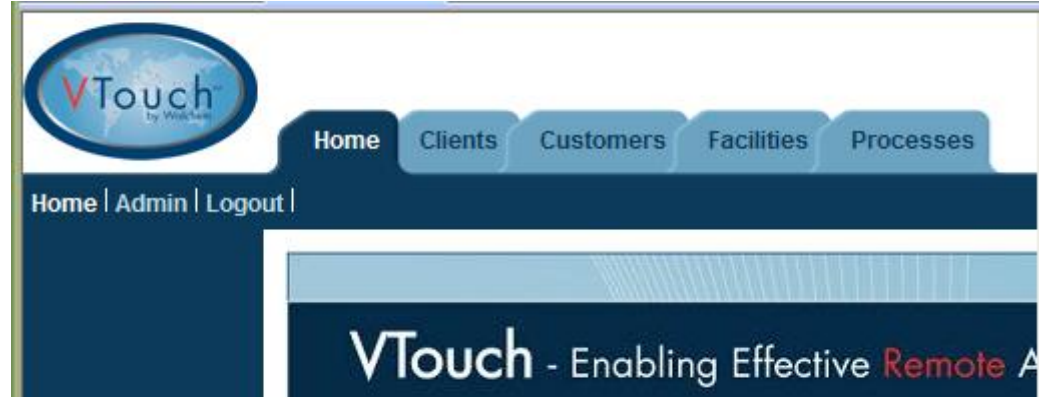

Das folgende Diagramm zeigt die Beziehungen zwischen den Account-Ebenen. Es können beliebig viele Accounts angelegt werden.

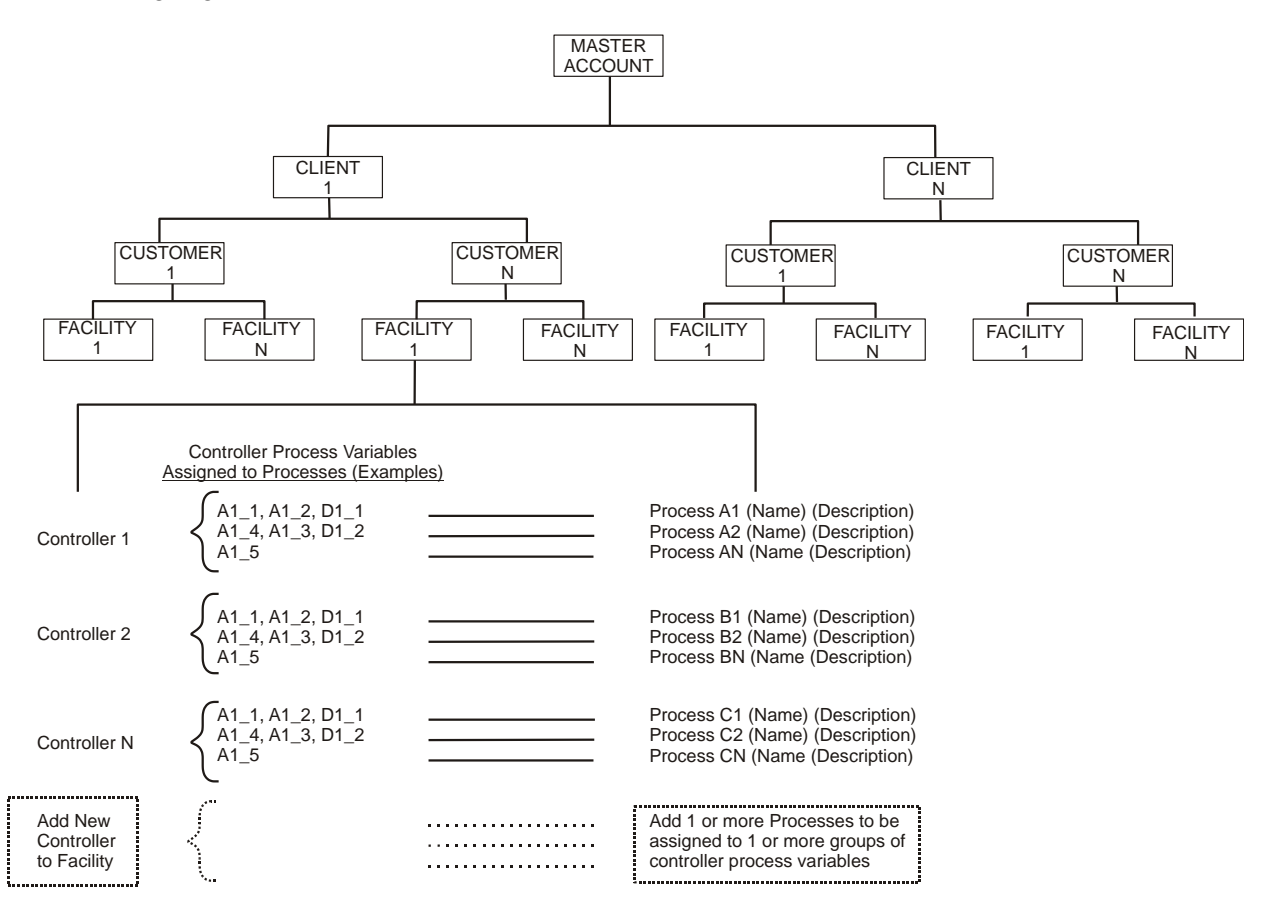

#### **4.1 Hinzufügen von Clients, Kunden oder Betrieben**

Bevor VTouch die Daten der Steuerung anzeigen kann, müssen Sie die verschiedenen Ebenen von Kunden unter Ihrer Kontrolle anlegen. In Abschnitt 5.0 wird erläutert, wie die Steuerung den richtigen Kunden zugewiesen wird.

Klicken Sie zunächst auf die erste Registerkarte links. Für einen Master Level Benutzer ist dies die Registerkarte Client, für einen Customer Level Benutzer ist es "Facilities", für einen Facility Level Benutzer ist dieser Schritt nicht notwendig und Sie können zu Abschnitt 4.2 unten springen.

Wenn es in VTouch mehr Ebenen von Unternehmen gibt als Sie brauchen, sollten Sie auf der obersten Ebene eine Dummy-Firma anlegen. Anhand des Firmenbaums oben können Sie Ihre Vorgehensweise planen.

Wenn Sie die nächste Steuerung zu einem bestehenden Account hinzufügen, klicken Sie auf dessen Firmennamen, um eine Ebene nach unten zu gehen. Wenn Sie einen neuen Account benötigen, klicken Sie auf die Registerkarte "Clients" und anschließend auf "Add New Client". Tragen Sie die gewünschten Kontaktinformationen ein und klicken Sie auf die Schaltfläche "Add". Der Firmenname ist das einzige Pflichtfeld.

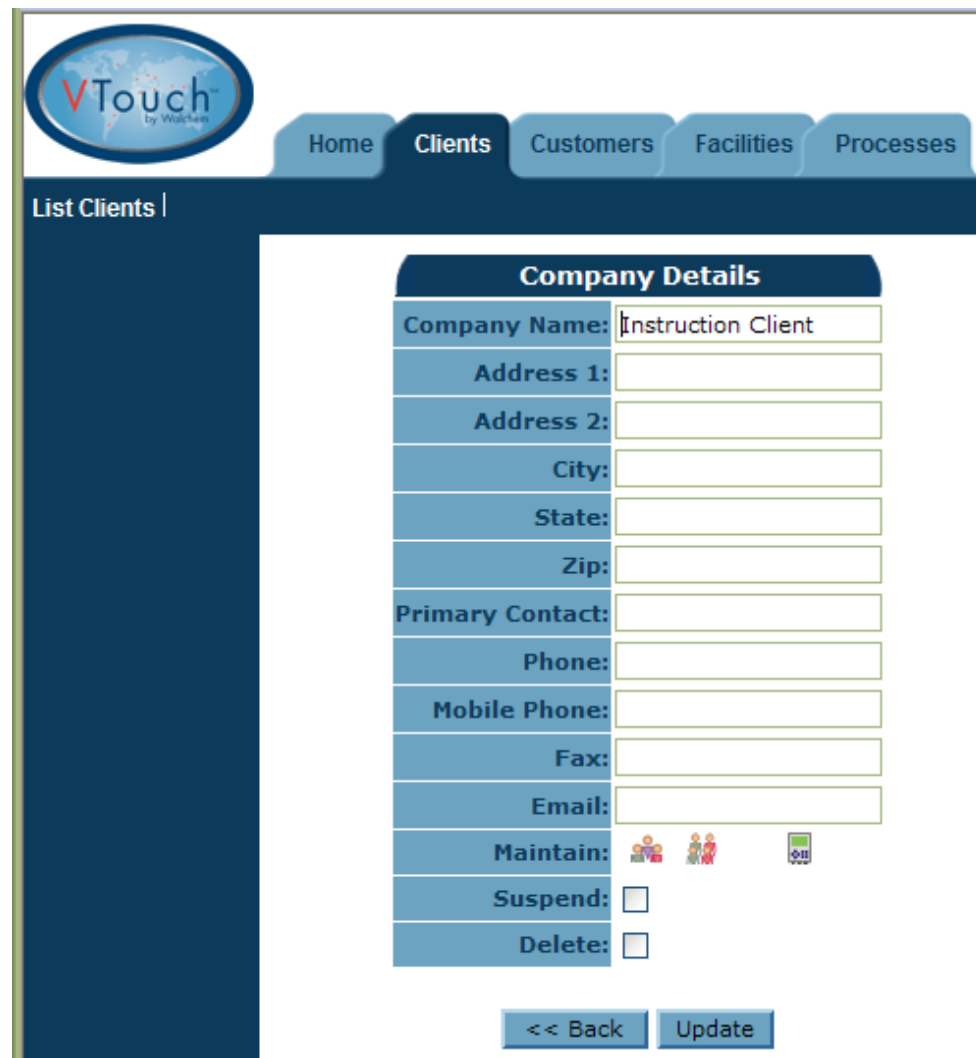

Klicken Sie auf "Back", um zur Liste der "Clients" zurückzukehren. Um unter diesem Client einen neuen Kunden hinzuzufügen, klicken Sie auf den Namen dieses Client und anschließend auf "Add New Customer", tragen Sie die Kundendetails ein und klicken Sie auf "Add".

Sobald der Kunde hinzugefügt wurde, klicken Sie auf "Back". Um unter diesem Kunden einen Betrieb hinzuzufügen, klicken Sie auf den Namen des Benutzers und anschließend auf "Add New Facility", tragen Sie die Details des Betriebs ein und klicken Sie auf "Add". Klicken Sie erneut auf "Back", um zur Liste der Betriebe zurückzukehren.

#### **4.2 Hinzufügen eines neuen Prozesses**

Sobald der Firmenbaum bis hinab zur Betriebsebene erstellt ist, können Sie eine beliebige Anzahl Prozesse zu einem Betrieb hinzufügen. Die Betriebsansicht sieht folgendermaßen aus, wobei die Firmennamen oben den Baum zeigen.

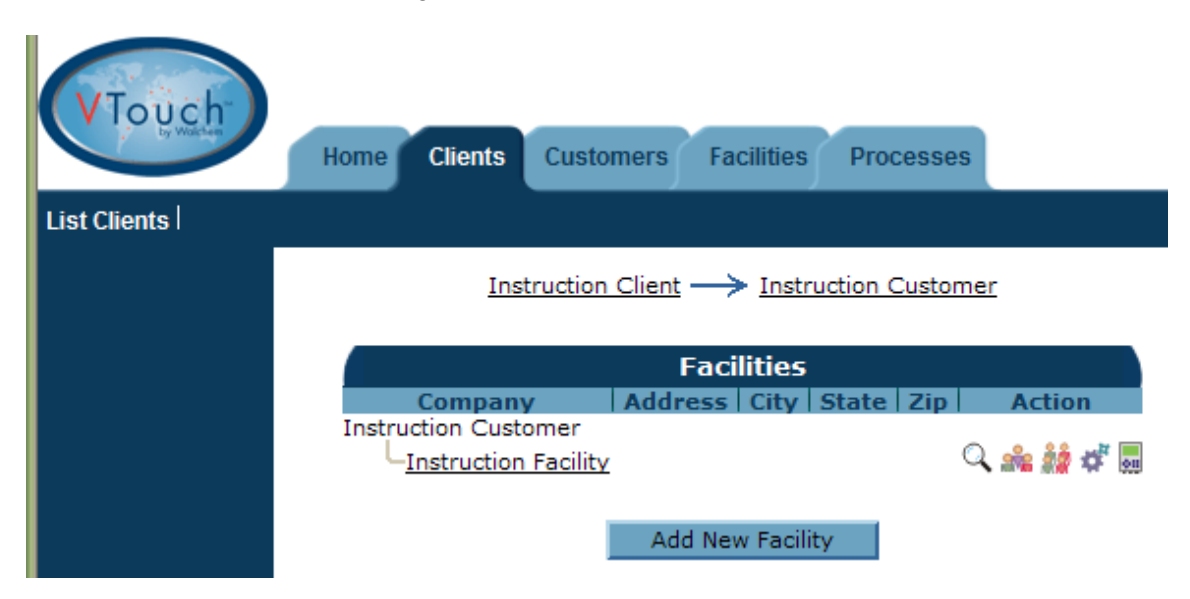

Klicken Sie auf das zahnradförmige Prozesspflegesymbol, um einen neuen Prozess hinzuzufügen und klicken Sie anschließend auf die Schaltfläche "Add New Process". Geben Sie einen Namen für den Prozess sowie eine kurze Beschreibung ein und klicken Sie auf die Schaltfläche "Add". Klicken Sie auf "Back", um zur Prozessliste zurückzukehren. Wiederholen Sie dies für so viele Prozesse, die Sie für diesen Betrieb benötigten.

Sobald der Firmenbaum bis hinab zur Prozessebene erstellt ist, wie in Abschnitt 4.0 beschrieben, können Sie dem Betrieb eine Steuerung und anschließend den Prozessen spezielle Eingänge dieser Steuerung zuweisen.

#### **5.1 Eine Steuerung in den richtigen Betrieb bewegen**

Klicken Sie auf die Registerkarte "Clients" und anschließend auf das Symbol Steuerungszuweisung für den Client, zu dem Sie die Steuerung verschieben müssen.

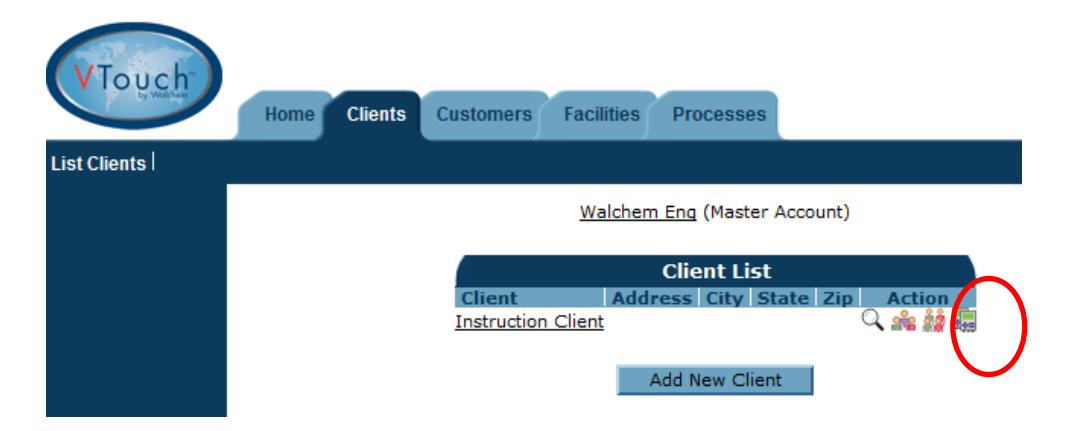

Sie sehen eine Liste aller Steuerungen, die diesem Client zugewiesen sind. Nicht zugewiesene Steuerungen sind unten aufgelistet. Suchen Sie die Seriennummer der zuzuweisenden Steuerung und klicken Sie auf die Schaltfläche "Assign".

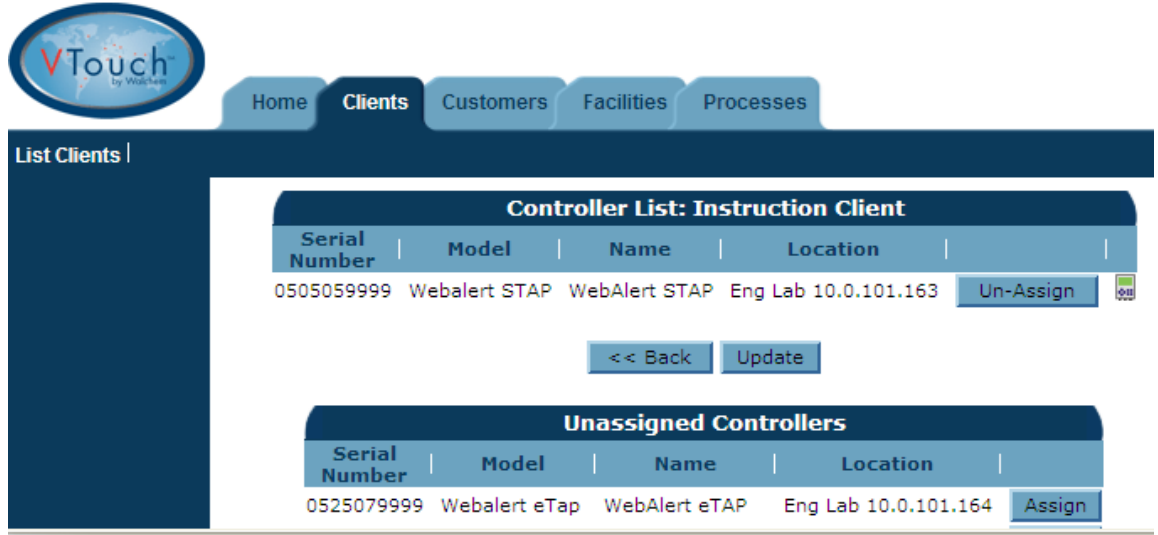

Klicken Sie auf die Registerkarte "Customers" (oder die nächste Registerkarte darunter) und wiederholen Sie den Vorgang der Zuweisung der Steuerung zur gewünschten Firma auf Kundenebene und zur Firma auf Betriebsebene.

#### **5.2 Zuweisung von Steuerungseingängen zu den Prozessen**

Klicken Sie auf die Registerkarte "Facilities", worauf folgender Bildschirm erscheint.

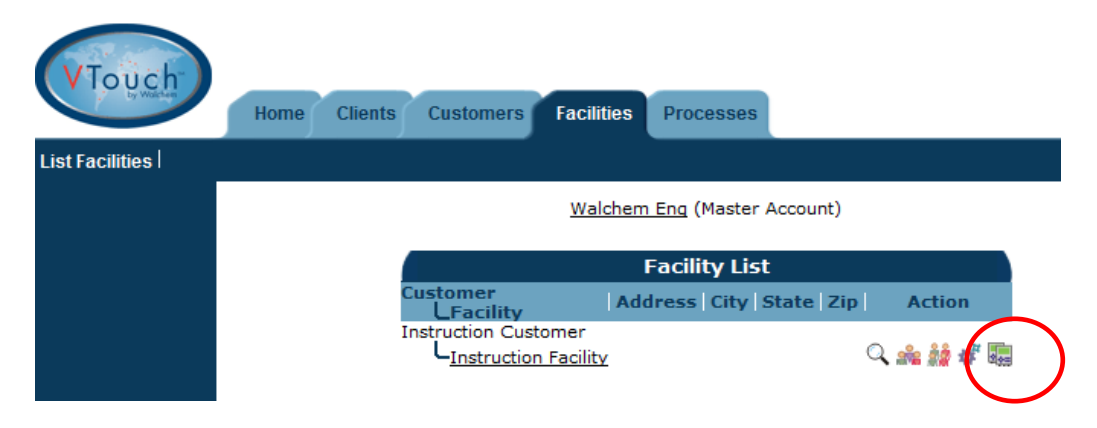

Klicken Sie auf das grüne Steuerungspflegesymbol.

Der obere Abschnitt zeigt die in VTouch gespeicherten Informationen, die aus der Aktivierungsschlüsseldatei und von der Steuerung über die versendeten VTouch Konfigurationsinformationen bezogen wurden.

Der untere Abschnitt zeigt die Liste aller Eingänge, die das VTouch Konfigurations-Update übermittelt, sowie Pulldowns, mit denen der Eingang einem Prozess zugewiesen werden kann. Mit dem Kontrollkästchen unten können Sie alle Eingänge einem Prozess zuweisen. Wenn zahlreiche Eingänge anzuzeigen sind, können Sie mit "Displayed Priority" auswählen, welche auf der linken Seite erscheinen und welche nach rechts gescrollt werden müssen, um sie sehen zu können. Klicken Sie auf die Schaltfläche "Update", um die Änderungen zu speichern.

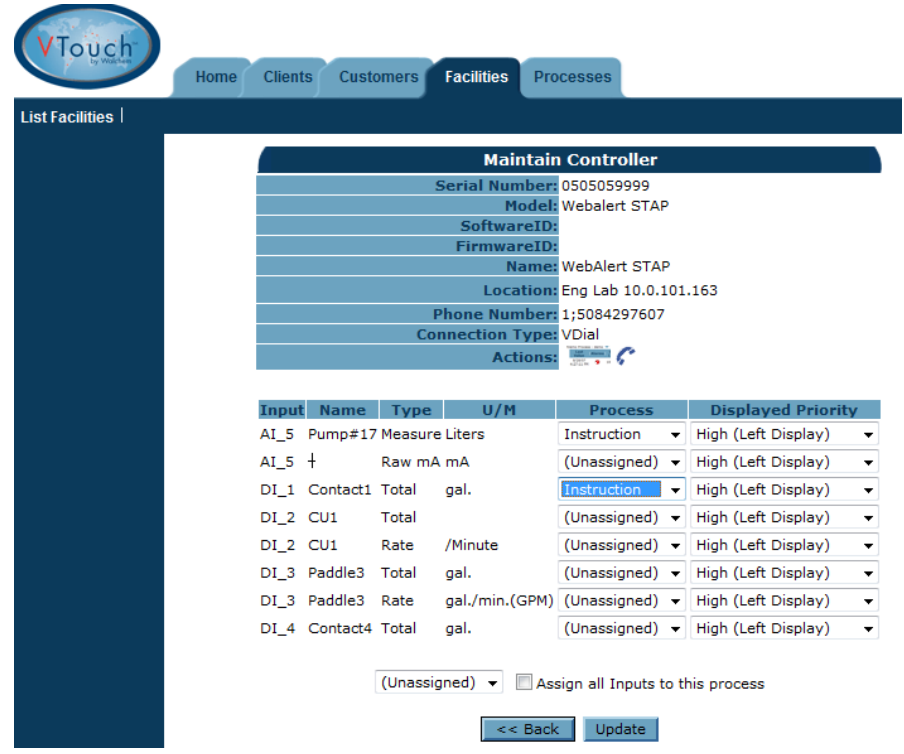

Das Telefonsymbol für die Verbindung mit der Steuerung kann verwendet werden, um die Verbindung mit der Steuerung herzustellen, wenn Ihr Aktivierungstyp dies zulässt.

Mit dem Symbol zum Auflisten von Prozessen gelangen Sie direkt zur Prozessansicht dieses Betriebs.

## **6.0 Die Prozessansicht**

Sobald der Kundenbaum erstellt ist und die Steuerungseingänge den Prozessen zugewiesen wurden, können in der Registerkarte "Processes" alle Prozesse unter Ihrer Kontrolle überwacht werden.

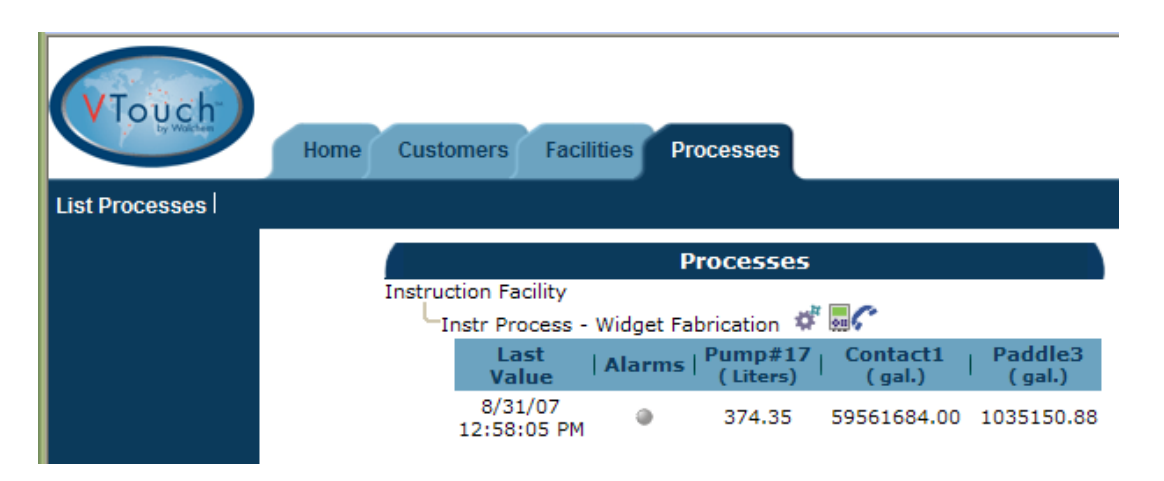

Die Daten werden nach Betrieben sortiert, eingerückt erscheinen die Prozesse unter dem Betrieb. Indem Sie Ihre Maus über Überschriften oder rote Alarmsymbole bewegen, erfahren Sie weitere Details über diesen Eintrag.

#### **6.1 Symbol "Prozess bearbeiten"**

Das Zahnradsymbol für "Prozess bearbeiten" dient zur Änderung des Namens oder der Beschreibung des Prozesses. Dies erscheint links neben den Symbolen für den jeweiligen Prozess. Im Beispiel oben ist die Prozessbezeichnung "Inst Process", die Beschreibung lautet "Widget Fabrication".

#### **6.2 Symbol "Steuerung pflegen"**

Das grüne Symbol für Steuerungspflege verweist auf die Seite, auf der Sie Prozessen innerhalb des Betriebs Eingänge der Steuerung zuweisen können. Siehe Abschnitt 5.2.

#### **6.3 Symbol "Verbinden mit Steuerung"**

Dieses Symbol erscheint nicht für alle Aktivierungstypen. Das Telefonsymbol "Verbinden mit Steuerung" erlaubt Ihnen die Verbindung mit der Steuerung mit einem einzigen Klick. VTouch kennt die Telefonnummer, Seriennummer, IP-Adresse und Verbindungsmethode aufgrund der Informationen, die es mit dem Update VTouch Prozess von der Steuerung erhielt.

Bei Ethernet-basierter Kommunikation öffnet VTouch ein neues Fenster, das Sie zur korrekten IP-Adresse führt.

Bei modem-basierter Kommunikation wählt VTouch die Steuerung mittels unserer ShoulderTap Technologie an.

Bei Mobilkommunikation mit unbegrenzter Datennutzung stellt VTouch eine direkte Verbindung mit der festen IP-Adresse der Steuerung her.

Bei Mobilkommunikation mit begrenzter Datennutzung erscheint das Symbol nur, wenn im Account VT-LiveConnect™ Minuten verfügbar sind. Ein Fenster mit einer Überschrift, die zeigt, wie viele Minuten noch verbleiben, öffnet sich, anschließend werden Sie gefragt, ob Sie eine Verbindung herstellen möchten.

#### **6.4 Ausrufungszeichen-Symbol**

Das Ausrufungszeichen-Symbol erscheint neben einer Steuerung, die VTouch VDial Kommunikation verwendet, wenn entweder die Telefonnummer der Steuerung oder die ISP-Zugangstelefonnummer nicht eingegeben wurde. Wenn Sie die Maus über das Symbol bewegen, erscheint die Meldung, welche Nummer nicht eingegeben wurde. Klicken Sie auf das Symbol, um diese Informationen in die Steuerung einzugehen.

Wenn die Telefonnummer der Steuerung noch nicht eingegeben wurde, erscheint:

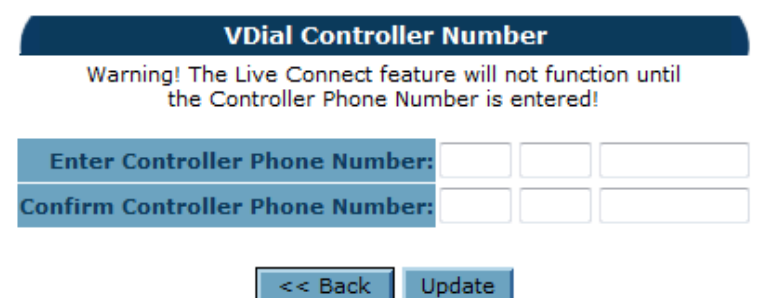

Geben Sie die Telefonnummer der Steuerung ein, bestätigen Sie die Eingabe und klicken Sie auf "Update Controller Number".

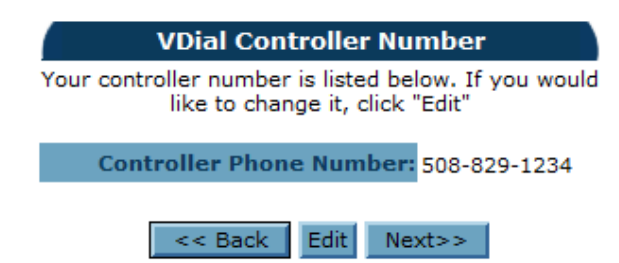

Wenn die Nummer korrekt ist, klicken Sie auf "Next". Wenn nicht, klicken Sie auf "Edit", um sie zu ändern.

**VDial ISP Number** 

Warning!! The controller must be programmed with a local ISP phone number as soon as possible! The controller is shipped with only 30 minutes of remote connection time! Once that time is used up, the information must be entered while connected to the controller on site!

The Access Numbers below were matched to Local NPA/NXX Combinations. Since every person's local calling plan is different, please make sure that you confirm with your telephone company that the Access Number you are calling is local.

#### **Rate Center Results**

Access Numbers were matched to all Local Rate Centers.

Please contact your Telephone Company to make sure that an Access Number is local to you before using it.

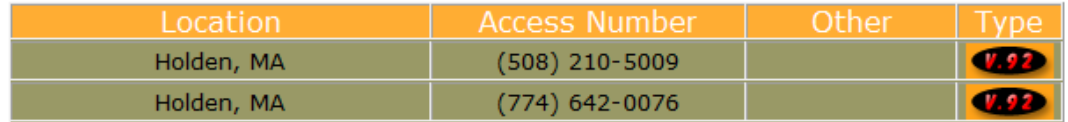

Select access numbers from the list above and type them in the text boxes below. If the controller is connected to a PBX system and needs to dial a 9 or other prefix number to get a dial tone, enter that number followed by a comma in front of the access number below. Click the Update button to save the changes

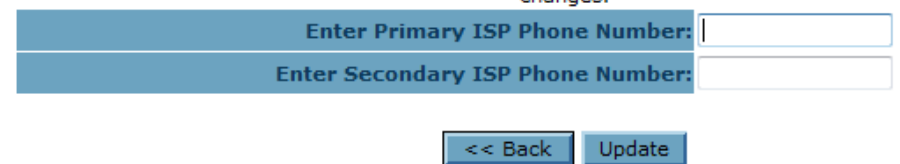

Der oben gezeigte Eingabebildschirm für die ISP-Telefonnummer erscheint als nächstes, wenn die 800-Nummer nicht durch eine lokale Zugangsnummer ersetzt wurde. Eine Liste lokaler Zugangsnummern wird erstellt. Geben Sie die gewünschte ISP-Telefonnummer in das Textfeld ein, mit einer Vorwahlnummer (beispielsweise 9), wenn das Telefonsystem dies erfordert und klicken Sie auf die Schaltfläche "Update".

Wenn die Steuerung das nächste Mal Daten an VTouch übermittelt, werden die Telefonnummer der Steuerung und die ISP-Zugangsnummern in die Steuerung programmiert.

## **7.0 Benutzergruppen hinzufügen**

Benutzergruppen werden verwendet, um Benutzern ähnlicher Kategorien schnell Genehmigungen zuzuweisen. Für jede Benutzerebene (Client, Kunde oder Betrieb) können und sollten verschiedene Benutzergruppen festgelegt werden.

Eine Benutzergruppe "Administrator" ist vordefiniert und kann alle nachfolgend aufgelisteten Aufgaben durchführen:

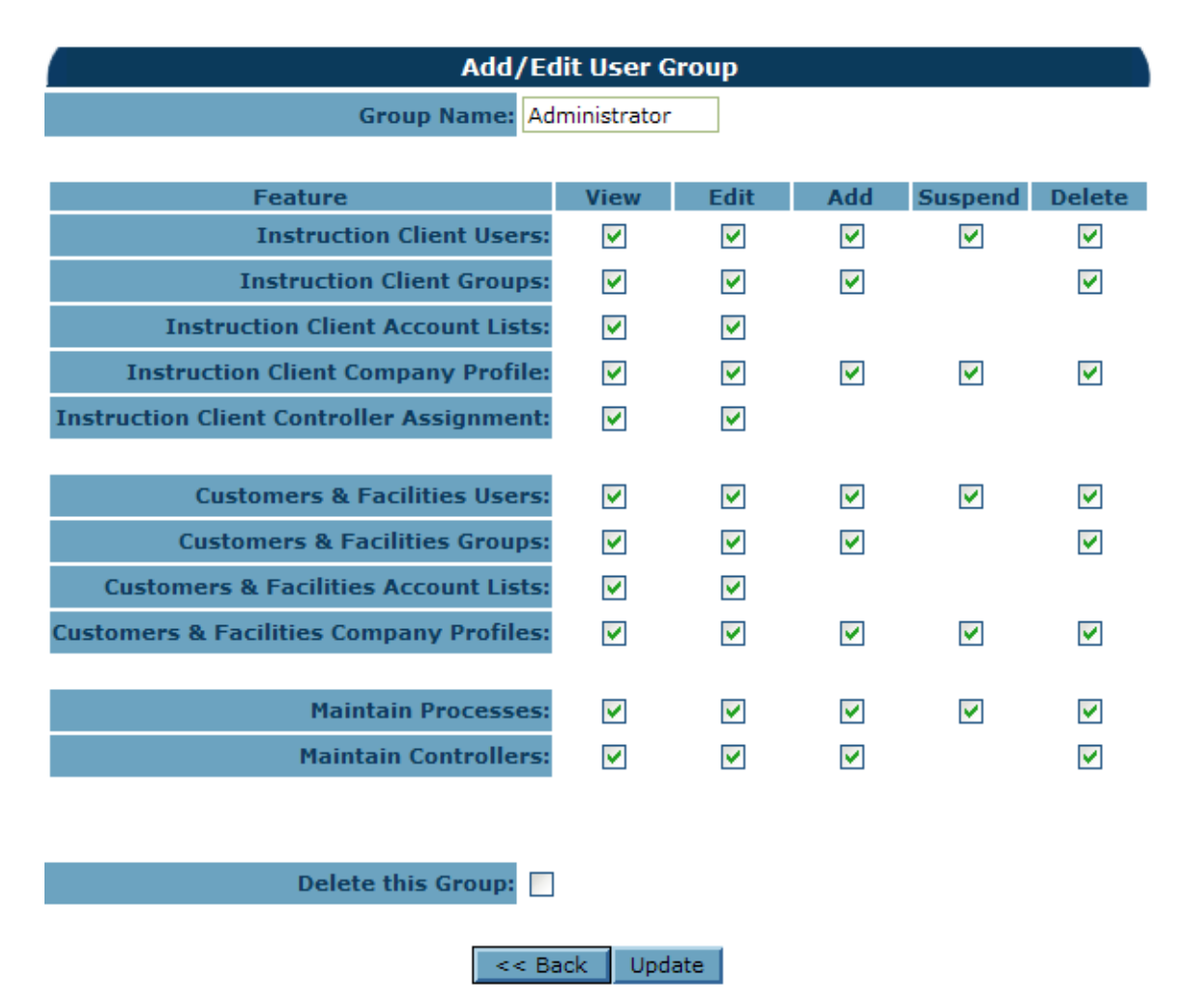

Eventuell wollen Sie andere Benutzergruppen erstellen, die weniger Befugnisse haben. Beispielsweise könnten Sie eine Gruppe mit der Bezeichnung "Endanwender" erstellen, die nur in der Lage ist, die Daten zu sehen, jedoch keine Kunden- oder Steuerungsinformationen ändern kann. Eventuell könnten Sie eine andere Gruppe namens "Techniker" erstellen, deren Benutzer einen Account einsehen, bearbeiten oder hinzufügen aber nicht aufheben oder löschen können.

Um eine Benutzergruppe für Benutzer auf Kundenebene zu erstellen, klicken Sie auf die Registerkarte "Customers", um die Liste aller Ihrer Kunden einzusehen und klicken Sie anschließend auf das Symbol "Benutzergruppen dieses Kunden pflegen" neben dem betreffenden Kunden.

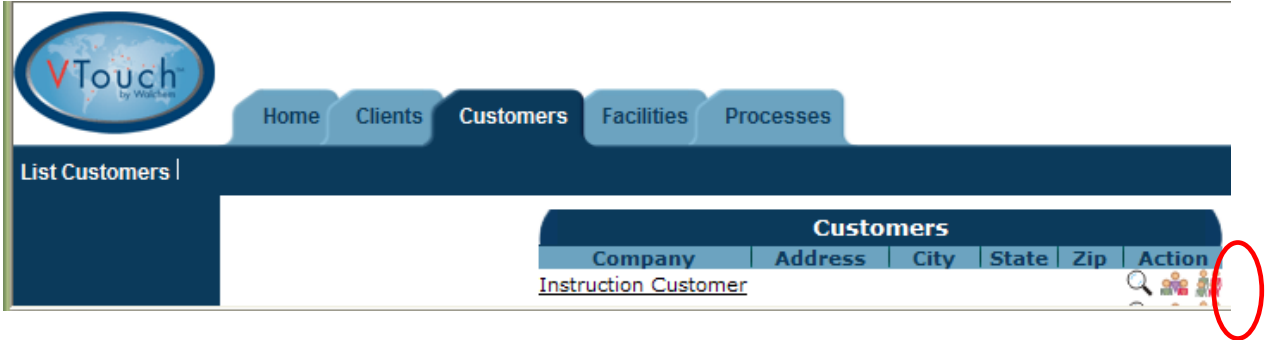

Dadurch wird der Bildschirm mit den Benutzergruppenlisten geöffnet. Diese Liste zeigt bestehende Benutzergruppen, die bearbeitet werden können, sowie eine Schaltfläche zum Hinzufügen einer neuen Gruppe.

Der Bildschirm "Add/Edit User Group" bietet Ihnen zunächst die Möglichkeit, die neue Gruppe zu benennen.

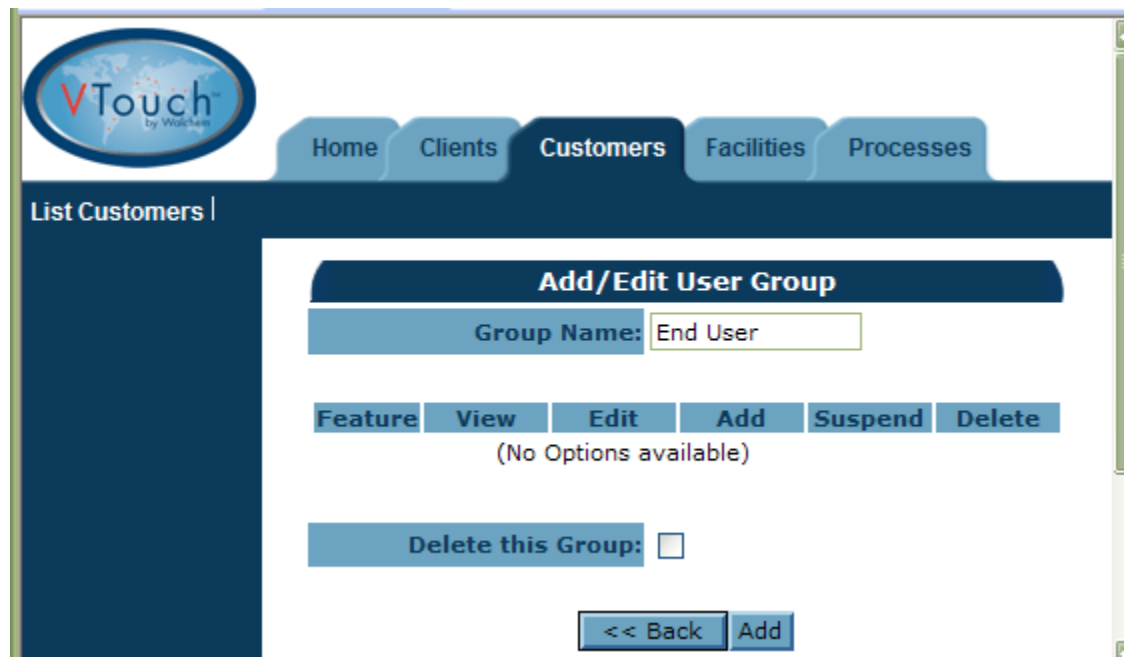

Geben Sie den Namen der neuen Benutzergruppe ein und klicken Sie auf "Add". Haken Sie die Kontrollkästchen neben den gewünschten Genehmigungen ab und klicken Sie anschließend auf die Schaltfläche "Update".

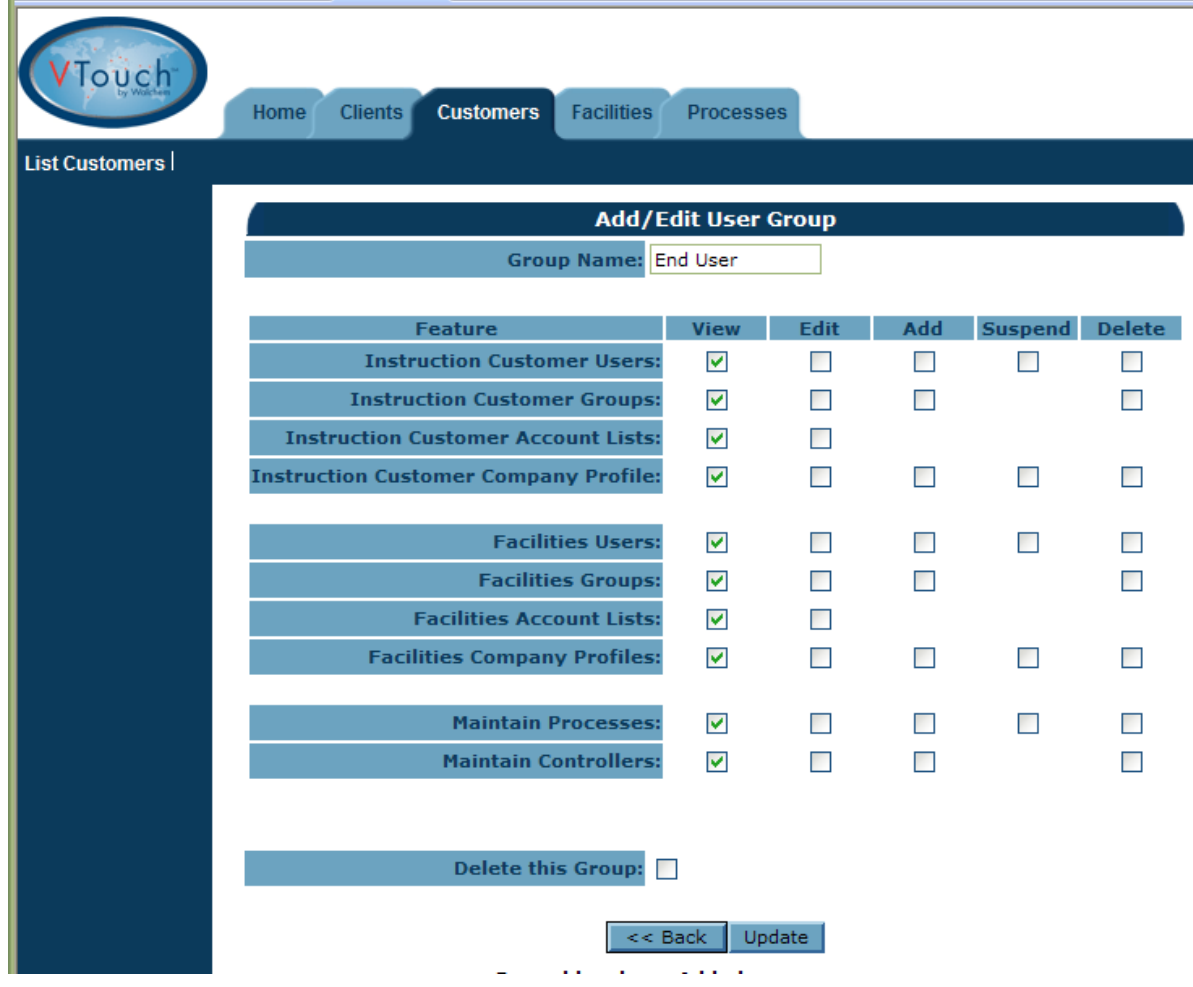

Wiederholen Sie diesen Vorgang für jede für diesen Kunden gewünschte Benutzergruppe und für jeden Kunden.

Das gleiche Verfahren gilt für jede andere Firmenebene.

## **8.0 Benutzer hinzufügen**

Der Administrator eines Account hat die Möglichkeit, VTouch Benutzer hinzuzufügen. Diese Personen können zur selben Firma gehören wie der Administrator (Systembenutzer) oder zu jeder anderen Firmenebene unterhalb des Administrators im Firmenbaum.

#### **8.1 Hinzufügen von Systembenutzern**

Um Personen aus Ihrer eigenen Firma zu VTouch hinzuzufügen, klicken Sie auf die Registerkarte "Home", anschließend auf "Admin", dann auf das Symbol "Systembenutzer pflegen". Die Benutzerliste zeigt alle bestehenden Benutzer (Sie inbegriffen) und eine Schaltfläche zum Hinzufügen eines neuen Benutzers. Durch Anklicken dieser Schaltfläche wird der Bildschirm "Add/Edit User" aufgerufen.

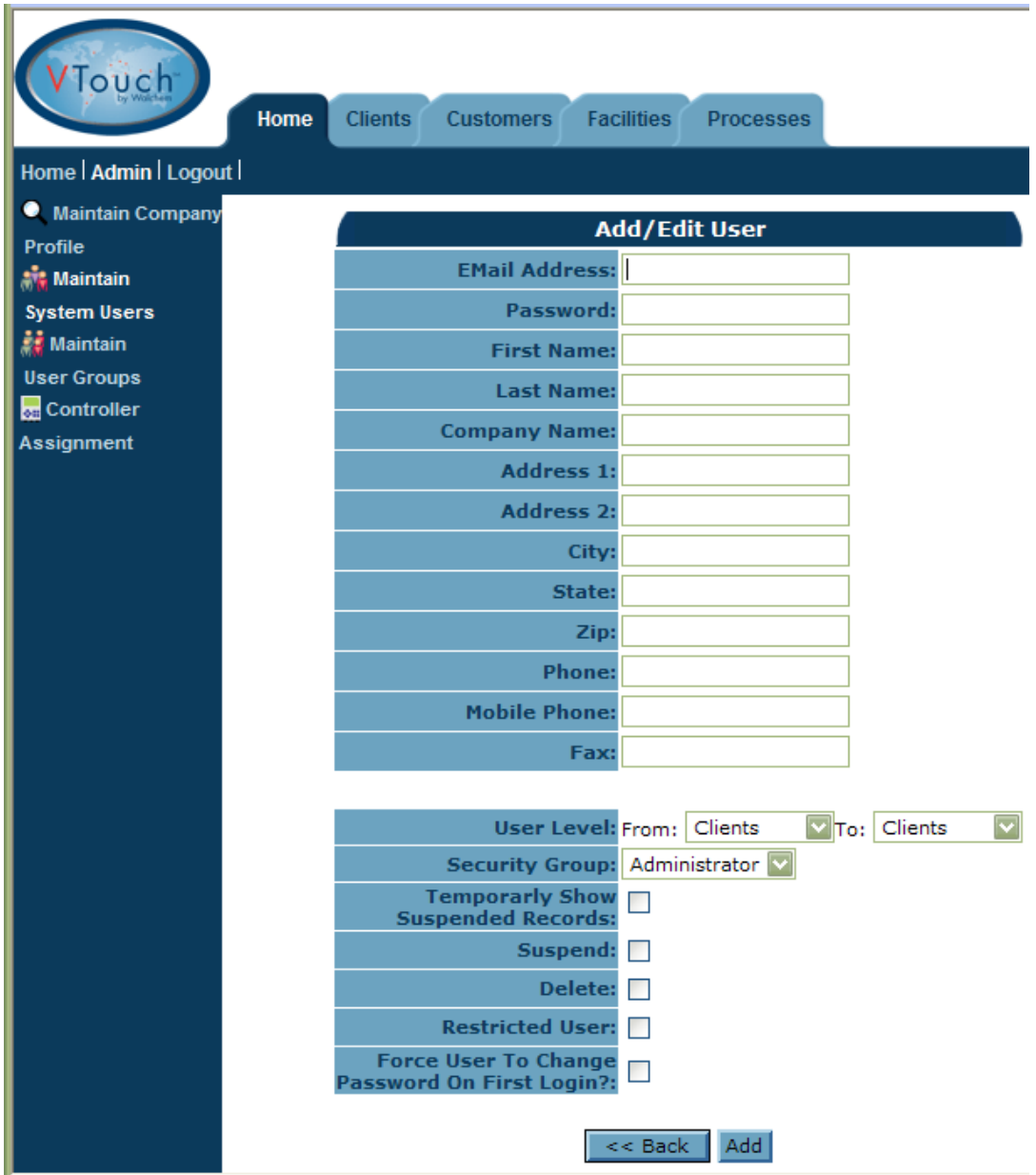

Tragen Sie mindestens die E-Mail-Adresse (Benutzername) und das Passwort (6-15 Zeichen) ein. Die Benutzerstufe definiert, auf welche Registerkarten und Firmenebenen unter ihr im Baum zugegriffen werden kann. Die (Benutzer-)Gruppe "Sicherheit" ist eine Liste aller Benutzergruppen, die für Ihre Firma angelegt wurden, wie in Abschnitt 7.0 beschrieben.

Wenn Sie die Firmen, auf die dieser Benutzer zugreifen kann, einzeln auswählen wollen, sollten Sie einen größeren Bereich für die Benutzerebene wählen, um alle gewünschten Firmenebenen zu berücksichtigen, anschließend "Restricted User" abhaken und die Schaltfläche "Add" anklicken. Sie sehen nun unten im Bildschirm die Schaltfläche "Account List".

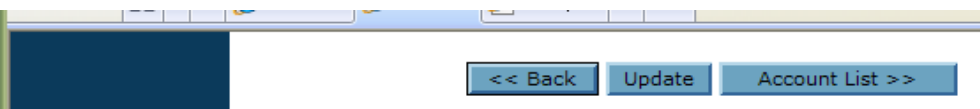

Klicken Sie auf die Schaltfläche "Account List", worauf sich die Zugangsliste öffnet und alle Firmenebenen zeigt, die für den Benutzer potentiell zugänglich sind.

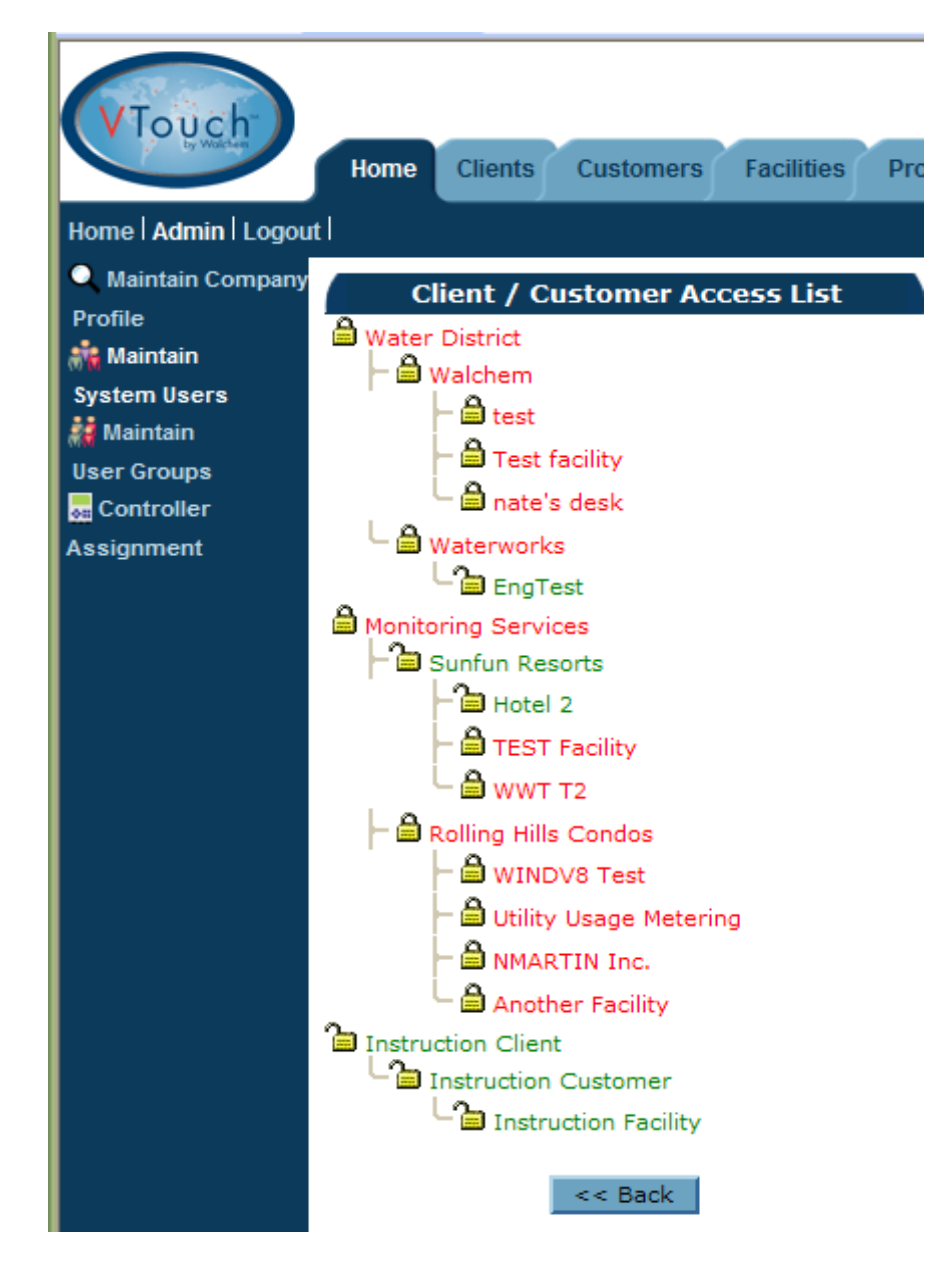

Die Vorgabebedingung ist, dass alle Accounts gesperrt sind. Klicken Sie auf die Vorhängeschlosssymbole, um die Firmen freizugeben, zu denen der Benutzer Zugang haben soll und klicken Sie auf "Back", um die Änderungen zu bestätigen.

#### **8.2 Hinzufügen von Benutzern aus anderen Firmen**

Um einen Benutzer aus einer anderen Firma hinzuzufügen, klicken Sie zunächst auf die passende Registerkarte für diese Firma (Registerkarte Client, Customer oder Facilities).

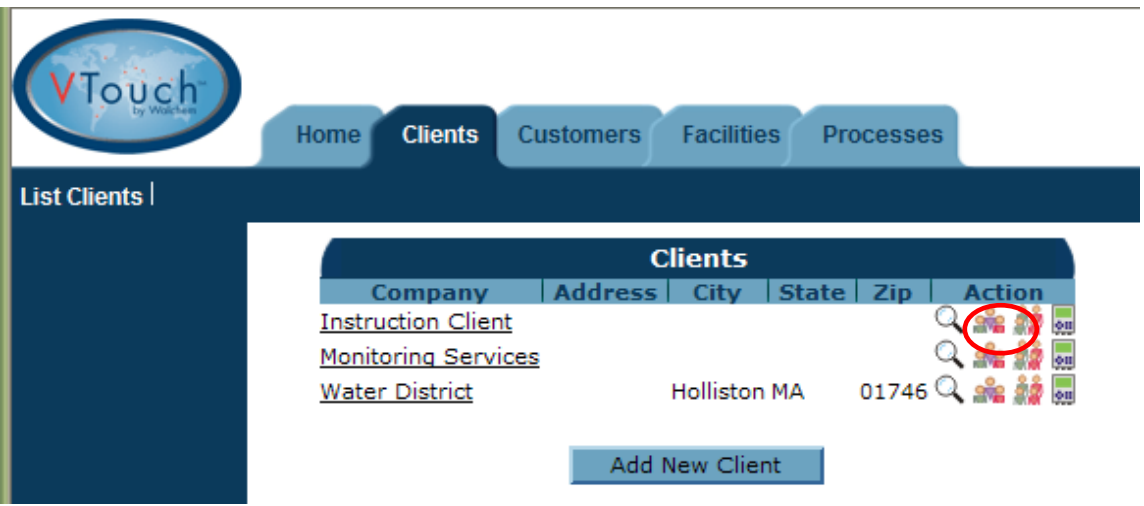

Klicken Sie auf das grüne Benutzerpflegesymbol. Die Benutzerliste zeigt alle bestehenden Benutzer und eine Schaltfläche zum Hinzufügen eines neuen Benutzers. Durch Anklicken dieser Schaltfläche wird der Bildschirm "Add/Edit User" aufgerufen.

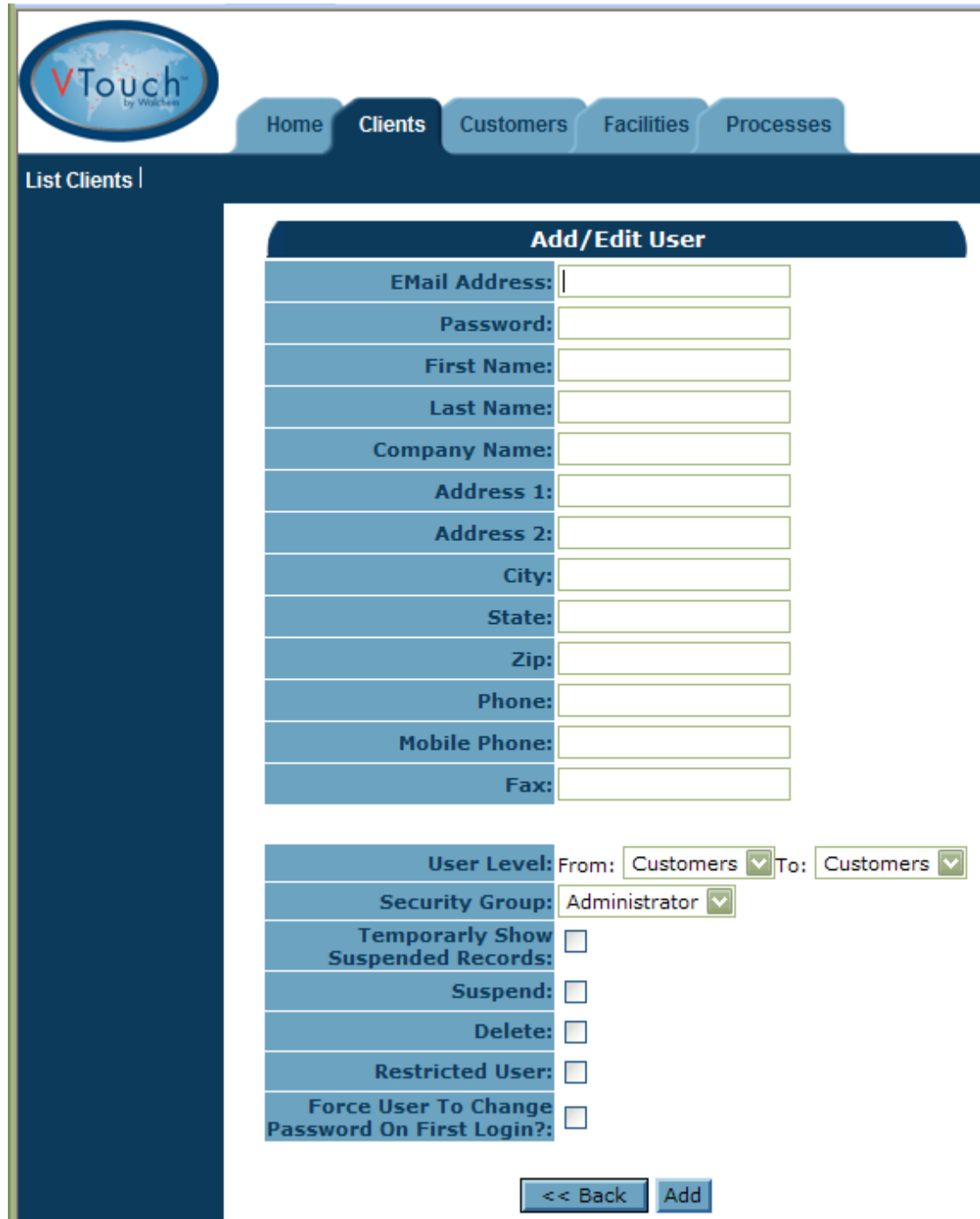

Tragen Sie mindestens die E-Mail-Adresse (Benutzername) und das Passwort (6-15 Zeichen) ein. Die Benutzerstufe definiert, auf welche Registerkarten und Firmenebenen unter ihr im Baum zugegriffen werden kann. Die (Benutzer-)Gruppe "Sicherheit" ist eine Liste aller Benutzergruppen, die für Ihre Firma angelegt wurden, wie in Abschnitt 7.0 beschrieben.

Wenn Sie die Firmen, auf die dieser Benutzer zugreifen kann, einzeln auswählen wollen, sollten Sie einen größeren Bereich für die Benutzerebene wählen, um alle gewünschten Firmenebenen zu berücksichtigen, anschließend "Restricted User" abhaken und die Schaltfläche "Add" anklicken. Sie sehen nun unten im Bildschirm die Schaltfläche "Account List".

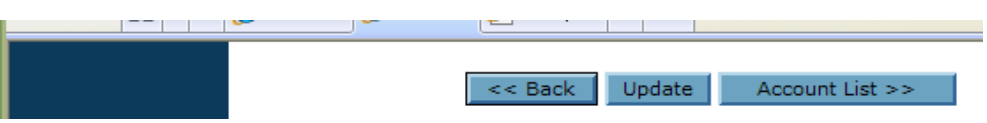

Klicken Sie auf die Schaltfläche "Account List", worauf sich die Zugangsliste öffnet und alle Firmenebenen zeigt, die für den Benutzer potentiell zugänglich sind.

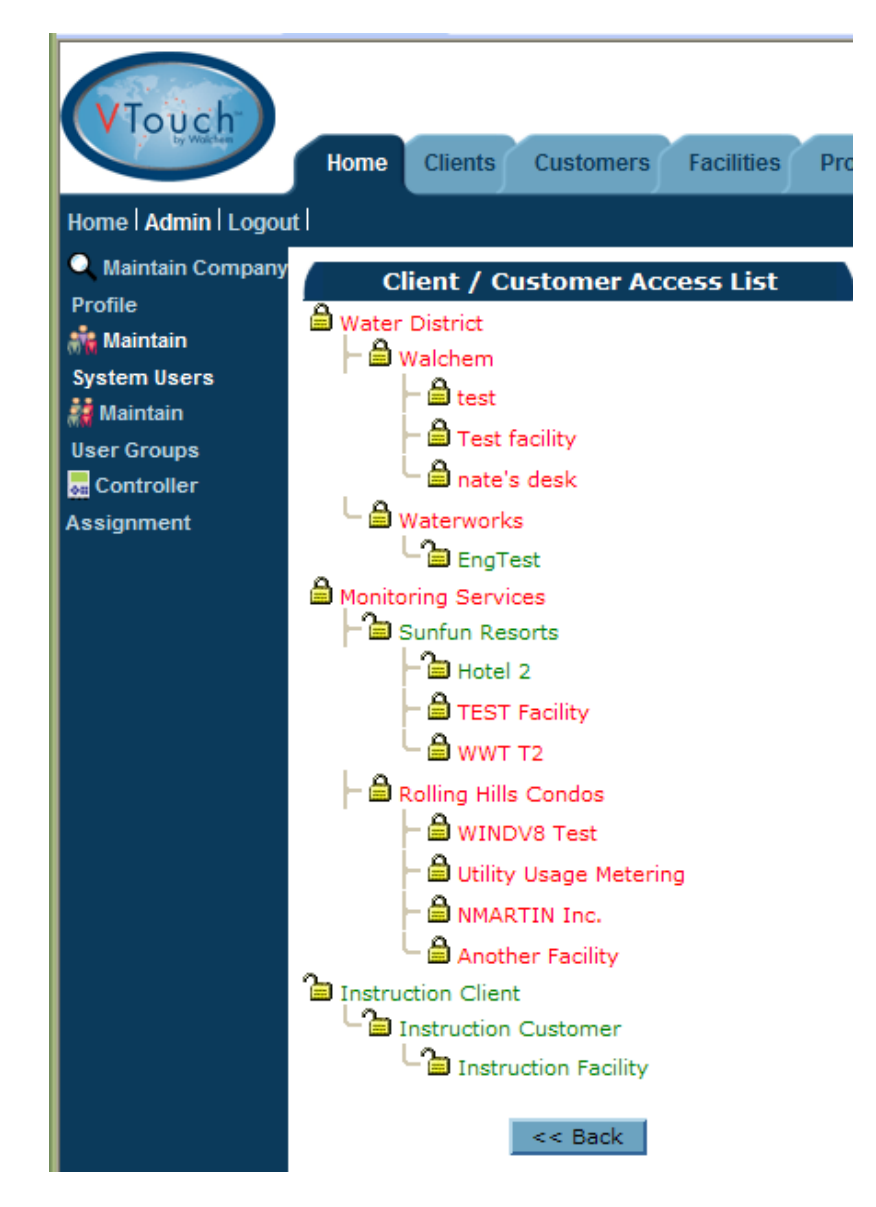

Die Vorgabebedingung ist, dass alle Accounts gesperrt sind. Klicken Sie auf die Vorhängeschlosssymbole, um die Firmen freizugeben, zu denen der Benutzer Zugang haben soll und klicken Sie auf "Back", um die Änderungen zu bestätigen.

# **9.0 Fehlerbehebung**

5 BOYNTON ROAD HOPPING BROOK PARK HOLLISTON, MA 01746 USA TEL.: 508-429-1110 FAX: 508-429-7433 WWW.WALCHEM.COM